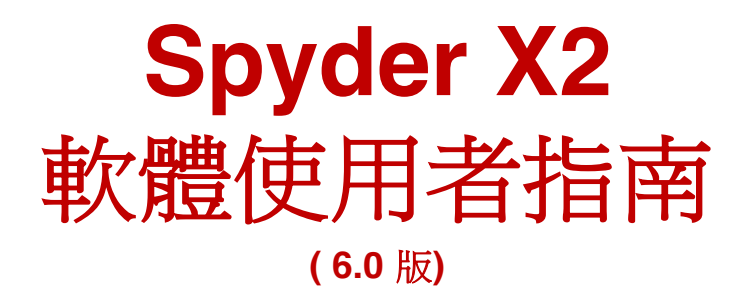

# 目錄

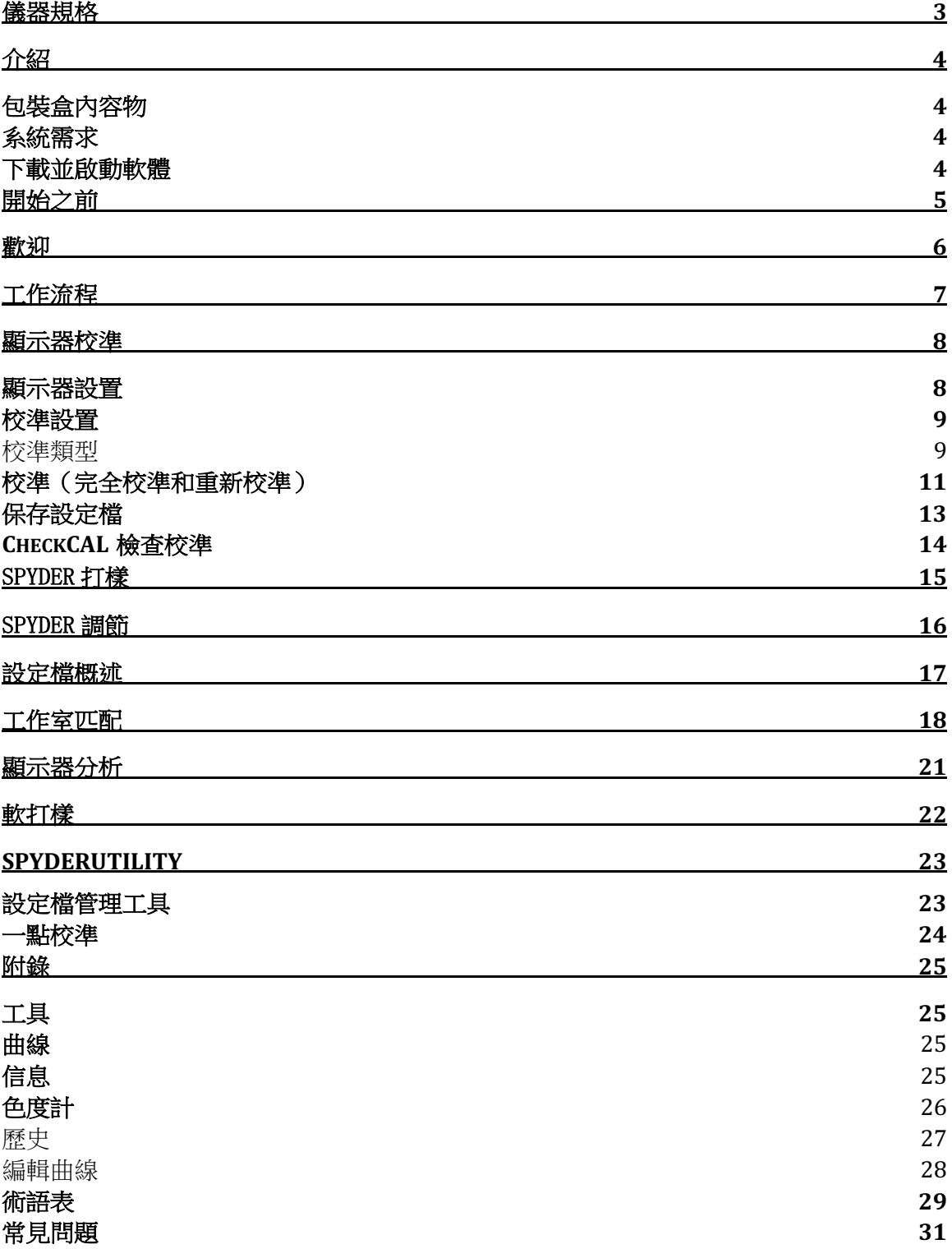

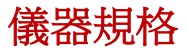

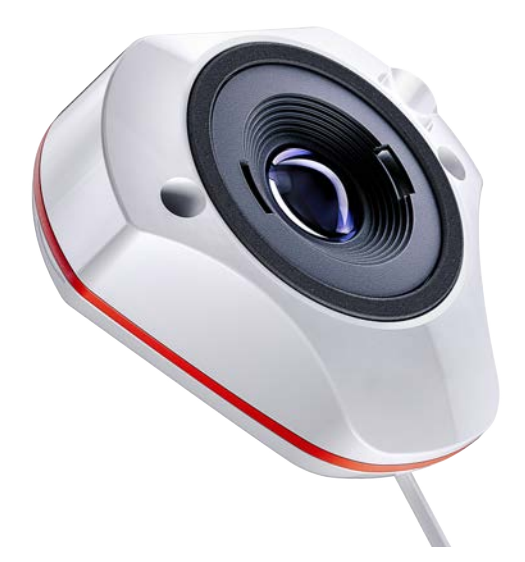

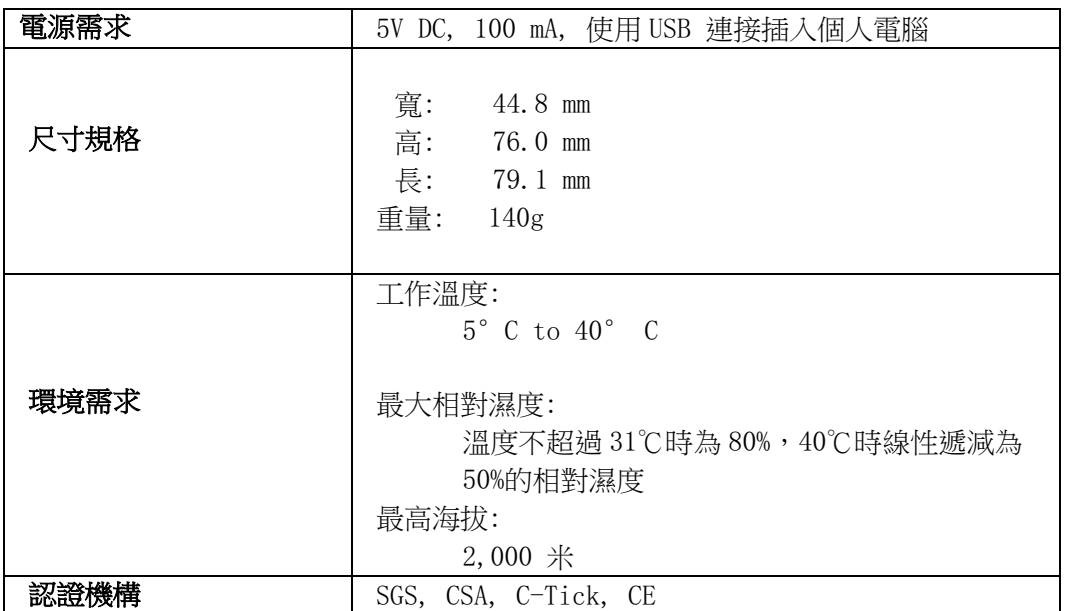

本產品只能按照製造商的規定使用,並按照本文提供的操作和維護說明使用。如果以製造商未 規定的方式使用,可能會削弱對設備的保護。

主公司辦公室:

Datacolor, Inc. 5 Princess Road Lawrenceville, NJ 08648 製造工廠:

Datacolor 蘇州 288 Shengpu Road Suzhou, Jiangsu P.R. China 215021

# 介紹

感謝您購買新的 Spyder X2 顯示器校色儀。本文檔將指導您使用 Spyder X2 軟體校 準顯示器以獲得最準確的色彩。

#### 包裝盒內容物

Spyder X2 感測器 序號 歡迎卡,包括軟體下載連結和支援資源 USB-A 轉接器

#### 系統需求

Windows 10,11 32/64 Mac OS X 10.14, 10.15, 11 (Big Sur), 12 (Monterey), 13 (Ventura) 顯示器解析度 1280x768 或更高, 8bit 顯卡 (推薦 10 bit), 1GB 記憶體 RAM, 500 MB 可用硬碟空間 互聯網連接 用於軟體下載 USB-C 或 USB-A 介面

#### 下載並啟動軟體

從"http://goto.datacolor.com/getspyderx2"下載軟體,然 後打開檔進行安 裝。

將 Spyder X2 插入電腦上的 USB 埠(不要使用鍵盤擴展的 USB 口、集線 器或延長 線)。如果您的電腦沒有 USB-C 埠,請使用附帶的 USB-A 轉接器。此 電纜為 Spyder X2 和您的電腦之間提供電源和通信。

打開 Spyder X2 應用程式並 按照提示啟動軟體。

注意:您的序號位於包裝盒中感測器下方的 Spyder X2 保護殼中的標籤上。在電腦 上啟動後,將提供許可證代碼。

請聯繫 Datacolor Spyder 支持部門以恢復丟失的許可證代碼。

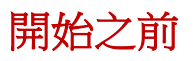

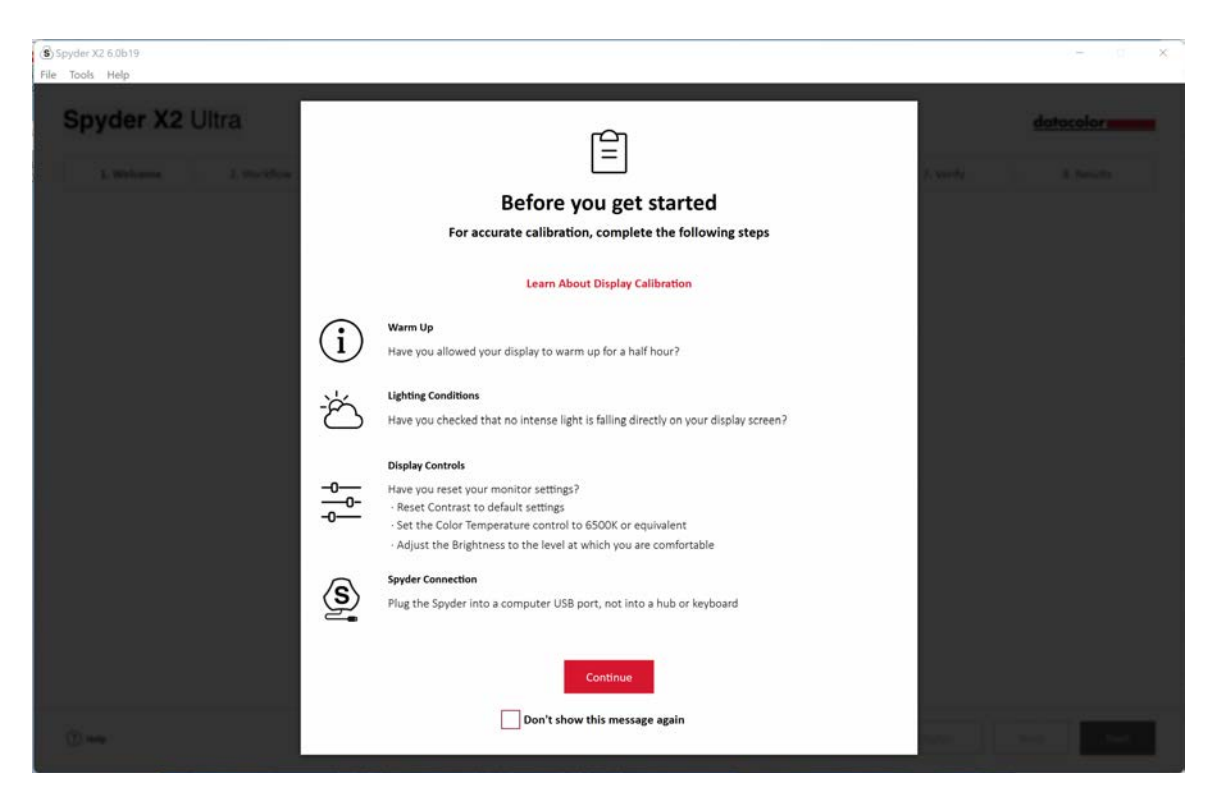

在開始校準之前,第一個螢幕將提醒校準條件。

• 預熱

確保在進行校準之前, 顯示器已通電至少 30 分鐘。

• 照明條件

確保沒有直射光線照在顯示器上,因為這會 對校準產生不利影響。

• 顯示器控制

如果電腦/顯示器具有控制功能表功能,將其設置為出廠默認 設置或初始 化設置,並禁用自動亮度調整功能。

• Spyder 連接

確保 Spyder X2 插 入電腦上的 USB 埠。避免使用鍵盤擴展 USB 口、集線器 或延長電纜埠,因為這可能會妨 礙校色儀獲得正確的資料流程。

完成這些步驟後,請按一下"繼續"

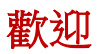

選擇要執行的操作:校準我的顯示器(1)或軟打樣(2)。按一下選項,然後單 擊"下一步"。

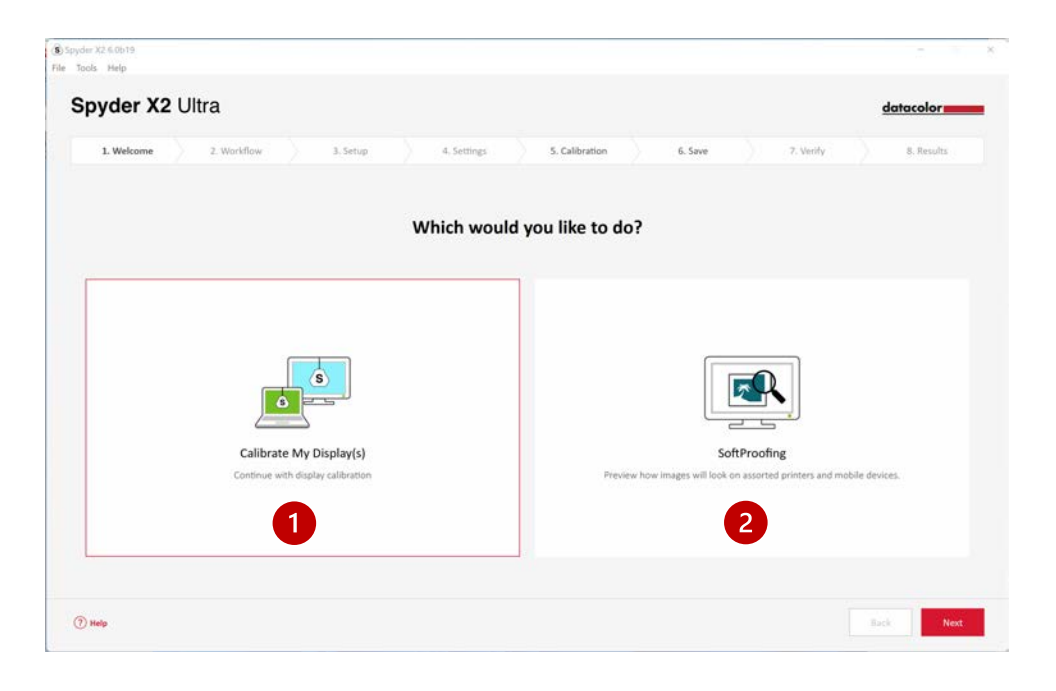

# 工作流程

選擇工作流程:顯示校準(1)、工作室匹配(2)或顯示器分析(3)。按一下選 項,然後按一下"下一步"。

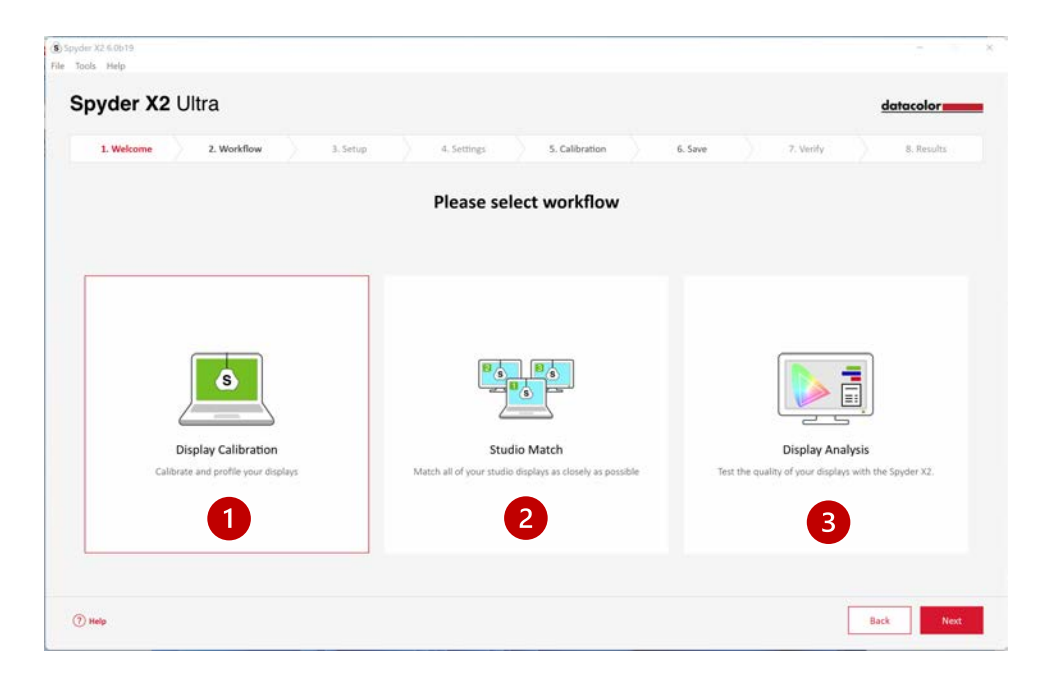

## 顯示器校準

## 顯示器設置

如果電腦連接了多個顯示器,請從下拉式功能表中選擇 要校準的顯示器。軟體將 自動跳轉到選定的顯示器。

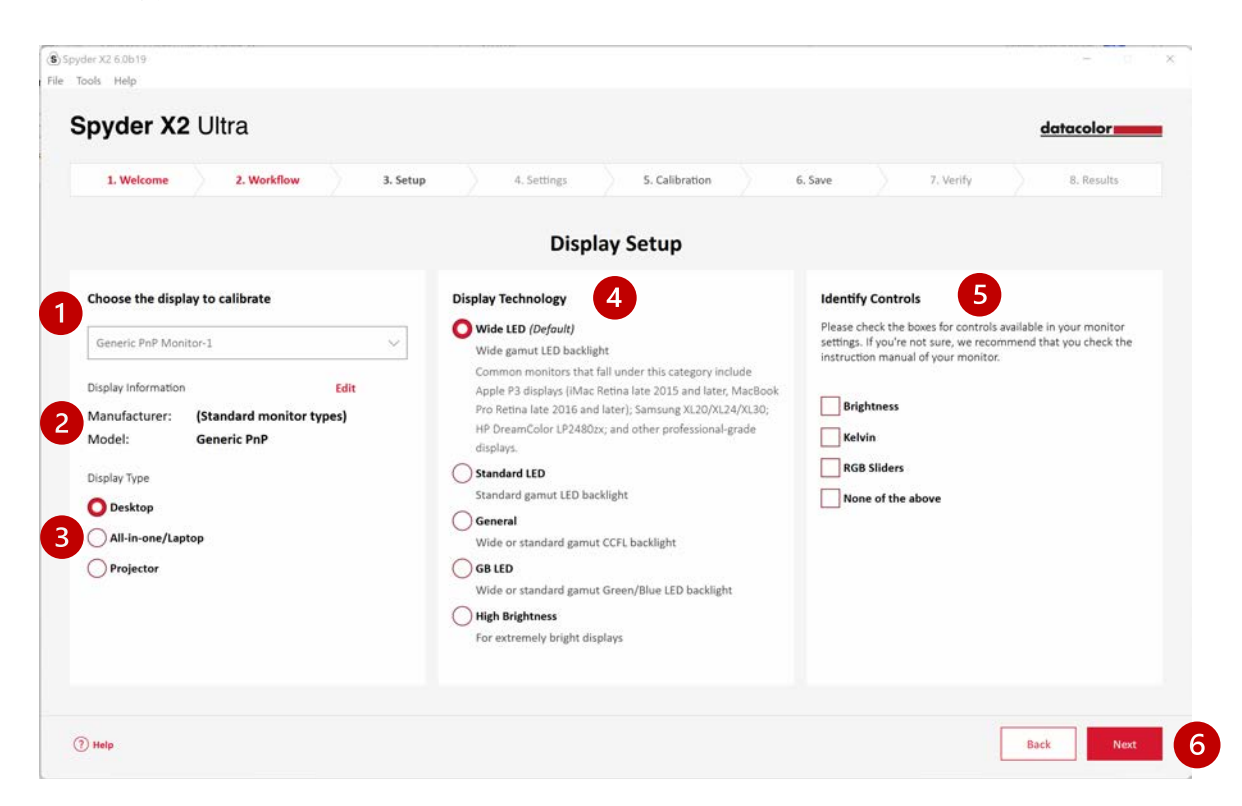

確保顯示器資訊(2)正確。如果沒有,請按一下"編輯"並更改資訊。

確保顯示器類型 (3)正確。如果沒有,請按一下正確的描述符。

選擇最適合您的顯示器的背光類型(4)。按一下選項將提供每種背光類型的詳細 說明。

標識並選擇(5)顯示器上 可用於調整的控制功能,也可不選擇以上任何一項。

宗成所有選項後,按一下"下一 步"(6)。

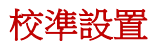

校準類型

如果這是第一次校準顯示器,將自動選擇完全校準。在隨 後的校準中,可以選擇 執行完全校準 FullCal、重新校準 Recal 或檢查校準 CheckCal。

FullCAL(完全校準) 使用所有色塊測量序列來校準螢幕。

ReCAL(重新校準)使用色塊測量的子集序列 來更新先前創建的完整校準資料。 CheckCAL (檢查校準) 評估當前校準的準確性。

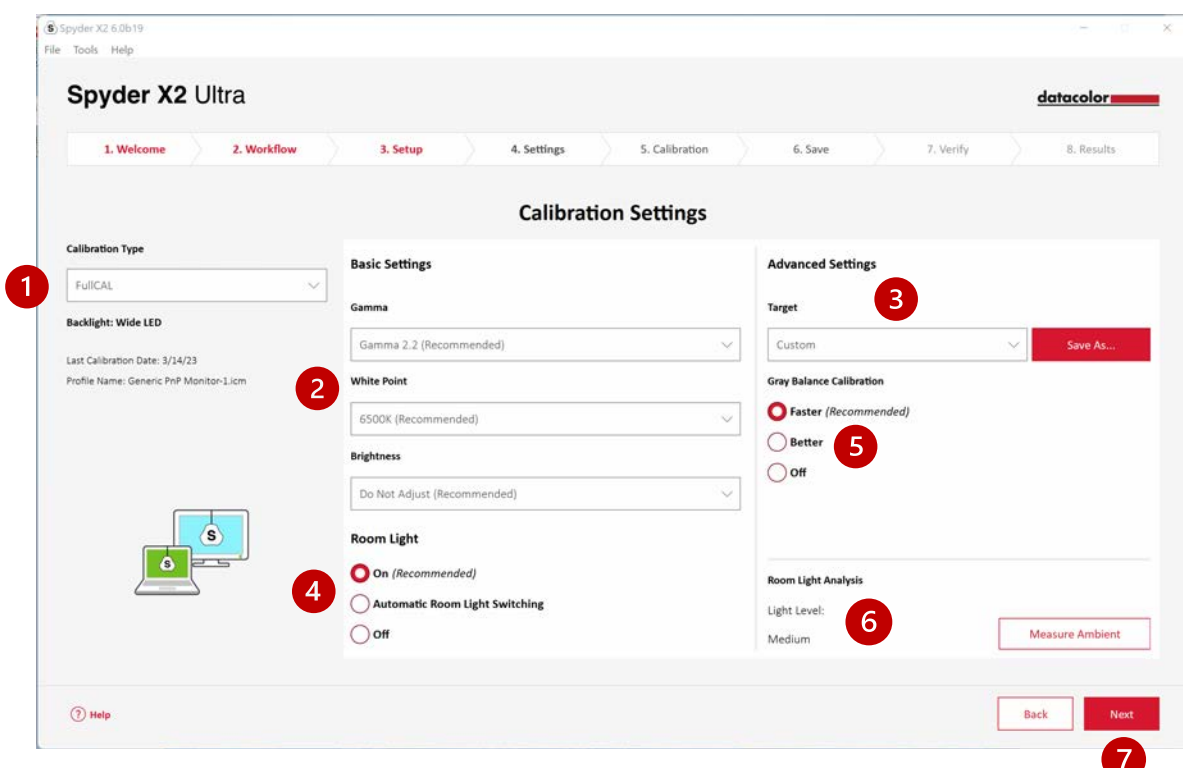

從下拉式功能表(2)中選擇 Gamma、白點和亮度設置,或選擇"其他"輸入自訂 值。還可以選擇基於行業標準的目標(3)設置,下拉式功能表中可更改這些設 置。

選擇是否要測量環境光線(4),以説明根據環境照明水準正確設 置顯示器的亮 度。選擇"開"將在檢測到室內燈光亮度變化時提示。選擇"自動環境光切換"將 創建多個設定檔,當檢測到室內光線水準 變化時,軟體將自動在這些設定檔之間 切換。

請注意,這兩個選項都需要將 Spyder X2 感測器插入電腦以檢測光線變化。

選擇是否需要灰平衡校準(5)。

更快-將校準必需的少量灰度平衡。

更好-將通過測量更多的目標色來進行反覆運算灰度平衡,以創建更精確的校 准。 只有在校準前置式投影儀時才應使用 OFF。

您還可以選擇使用環境光測量(6)測量當前的環境光。

完成選擇後,按一下下一步(7)。

如果選擇環境光-開(上一步),較體將讀取環境光。

將 Spyder X2 放在桌面 上,確保光線沒有直射到顯示器或 Spyder X2 上。按一下 "下一步"測量當前環境光線,以基於此測量獲得推薦的目標設置。選擇保留您在 上一步中選擇的設置或接受建議的設置。

按一下"下一步"。

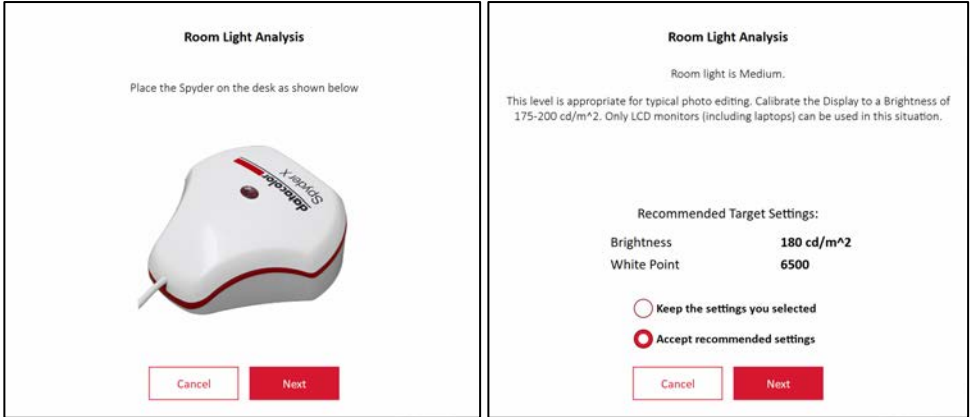

## 校準(完全校準和重新校準)

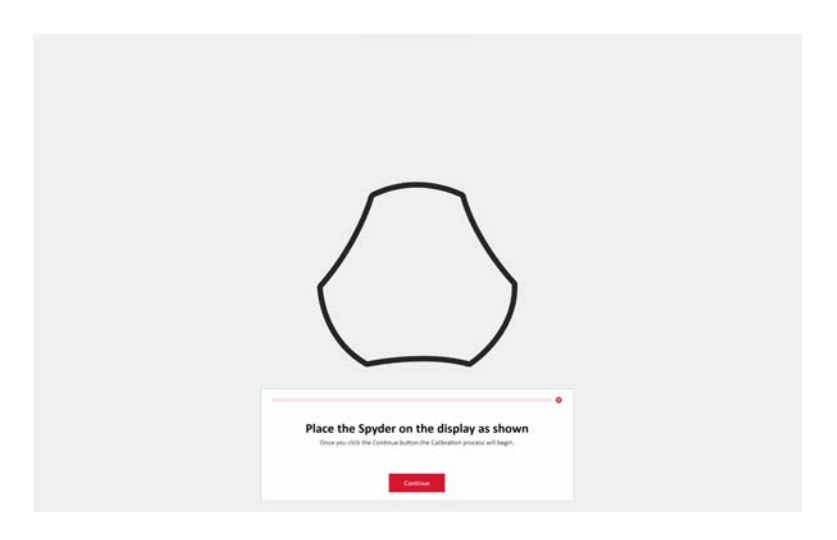

按照提示將 Spyder X2 平放於螢幕上。取下用作配重的感測器保護蓋,使校準器保 持在合適位置並平放在螢幕上。

建議將顯示器稍微向後傾斜,使 Spyder X2 設備貼在螢幕上, 無需將其固定。按 一下繼續/下一步。螢幕上會閃爍一系列色塊。

如果在顯 示器設置步驟上選擇了任何調整功能,校準過程將要求您將顯示器亮度/ 色溫調整到建議的範圍內。

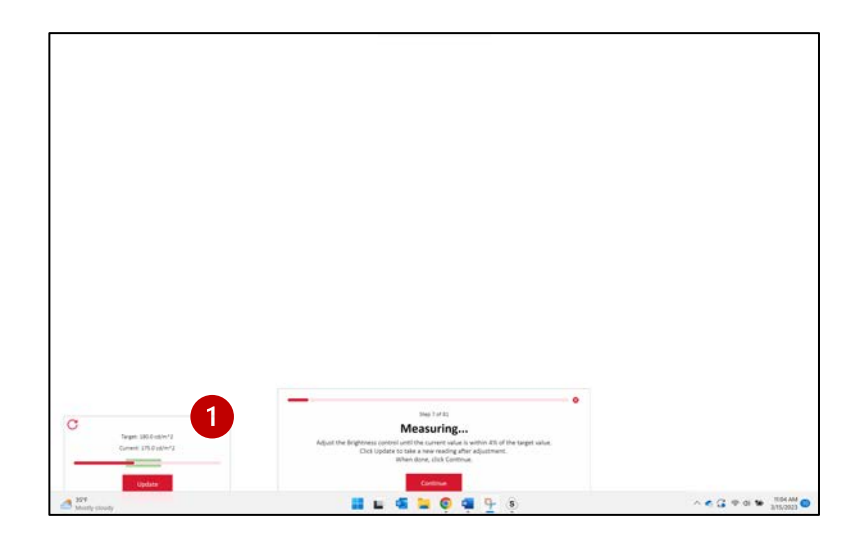

進行調整並點擊更新(1)按鈕以重新測量。重複此過程,直到當前(2)值盡可 能接近目標(3)值。

注意:測量值可能無法落在目標範圍內。調整到盡可能接近即可 。

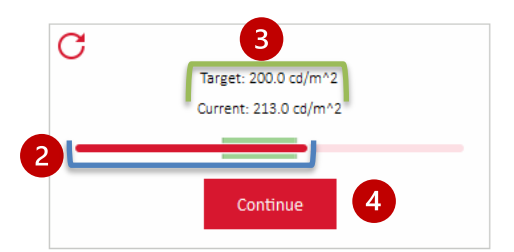

完成調整後,按一下"繼續"(4)。完成校準測量後,按一下"完成"。

## 保存設定檔

輸入要保存設定檔的名稱。下麵是我們認為最適合保存顯示器配 置檔存檔的示例 檔案名:

"Make\_Model\_yyyymmdd(date)\_ver1" (需要使用英文和數位元命名,不要使用 漢字或其他特殊字元)

可以設置校準顯示器的定時提醒,建議每月一次。

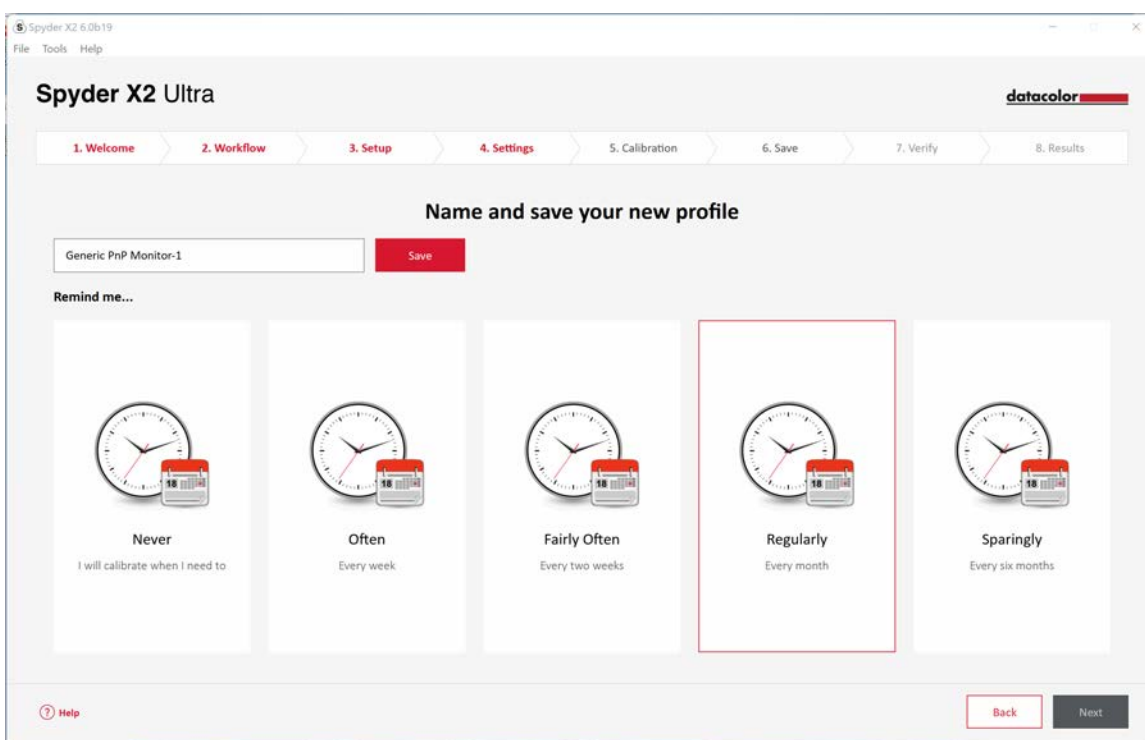

按一下保存,然後按一下 下一步

## **CheckCAL** 檢查校準

CheckCal 檢查校準將快速查看顯示器是否需要重新校準。按照提示將 Spyder X2 放置在螢幕上,並測量少量色塊。完成後,會生成一份報告,以確認當前設置是否 與目標設置匹配。綠色核取記號表示通過,紅色 X 標記表示超出可接受範圍的 值,建議重新校準。按一下您的選擇以重新校準或繼續下一步。

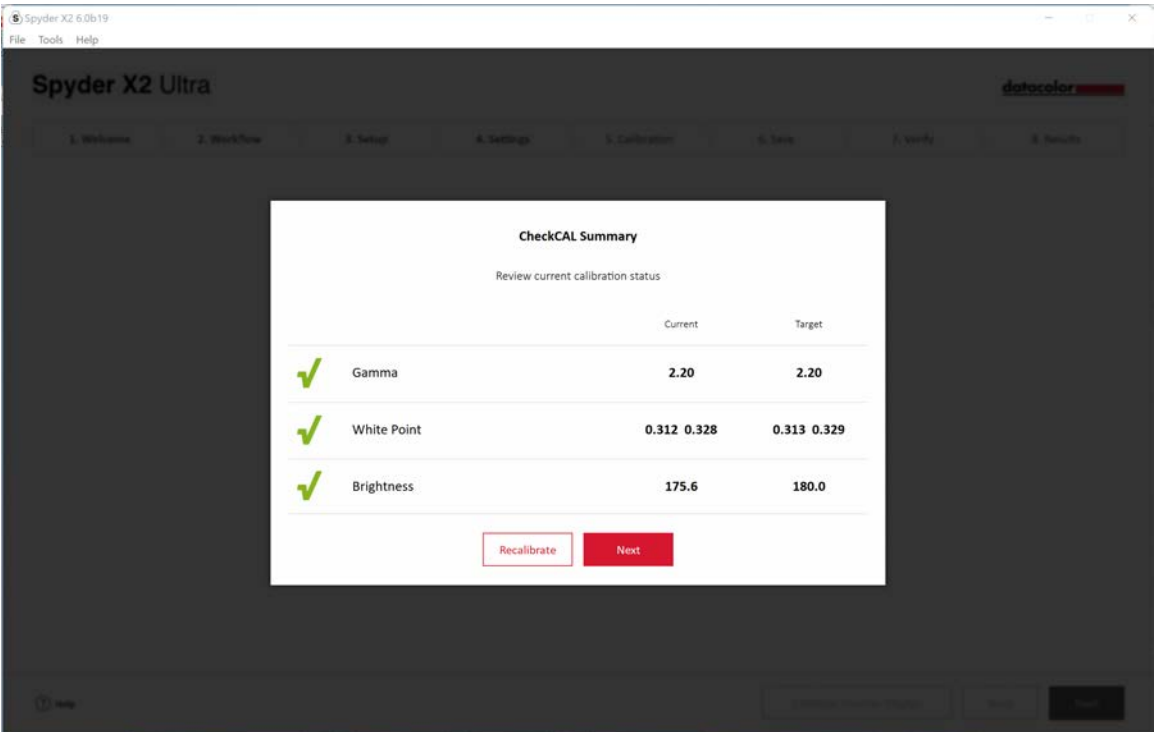

# Spyder 打樣

按一下切換按鈕,通過比較已校準和未校準(1)視窗中的圖像來查看校準結果。

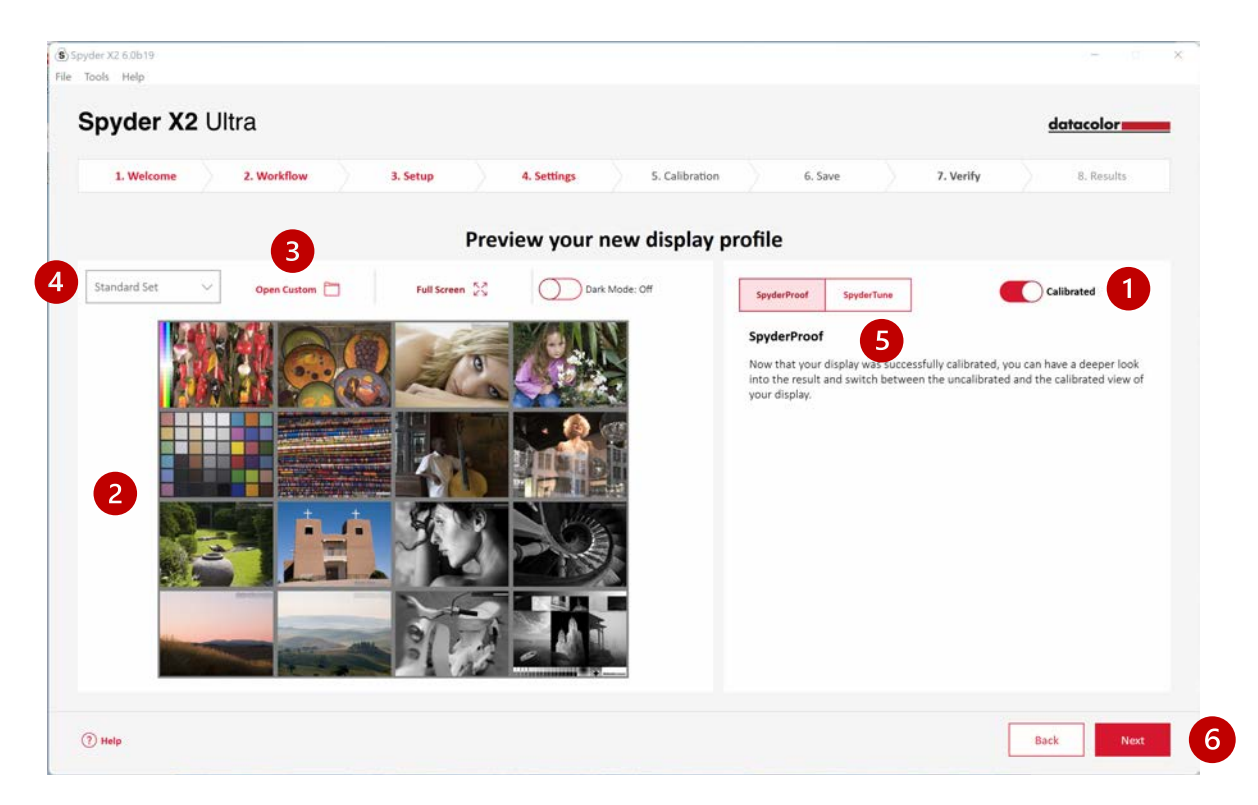

按一下該圖像可放大圖像查看更多詳細資訊。

按一下"自訂"(3),從電腦檔中選擇.tiff 或. jpeg 圖像以供查看。

從下拉式功能表(4)中選擇以在標準設定圖像或自訂圖像之間切換。

按一下 SpyderTune (5) 或下一步(6)。

## Spyder 調節

只有需要將多台使用不同的背光技術的顯示器相匹配時,才應更改這些設置,因為 這將改變Spyder X2校準精確校正結果。

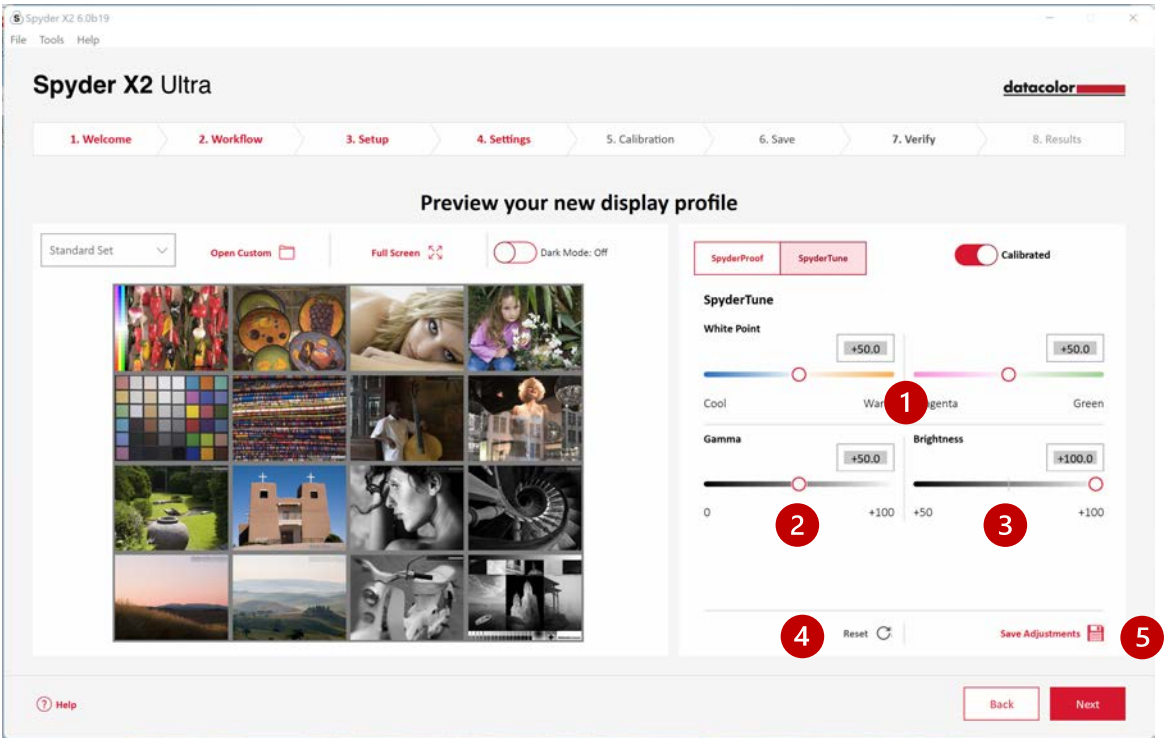

如果使用多個顯示器,並且它們使用不同的背光技術和不同的面板,則匹配它們 可能很困難,並且可能需要折衷來匹配螢幕以實現匹配。因此僅在絕對必要時使用 Spydertune功能。

將白點(1)從冷色更改為暖色,從洋紅色更改為綠色。還可 以更改Gamma (2)和 亮度(3)的強度。

建議使用較好的顯示器作為標準,並 僅調整其他顯示器設定檔以匹配標準視圖。 如果出現錯誤,可以按一下"重置"(4)將滑塊重置為 Spyder X2 校準的原始狀 態。

完成調整後,按一下保存調整 (5)。

按一下"下一步"。

# 設定檔概述

查看顯示器色域,並與行業標準或之前生成的設定檔進行比較。

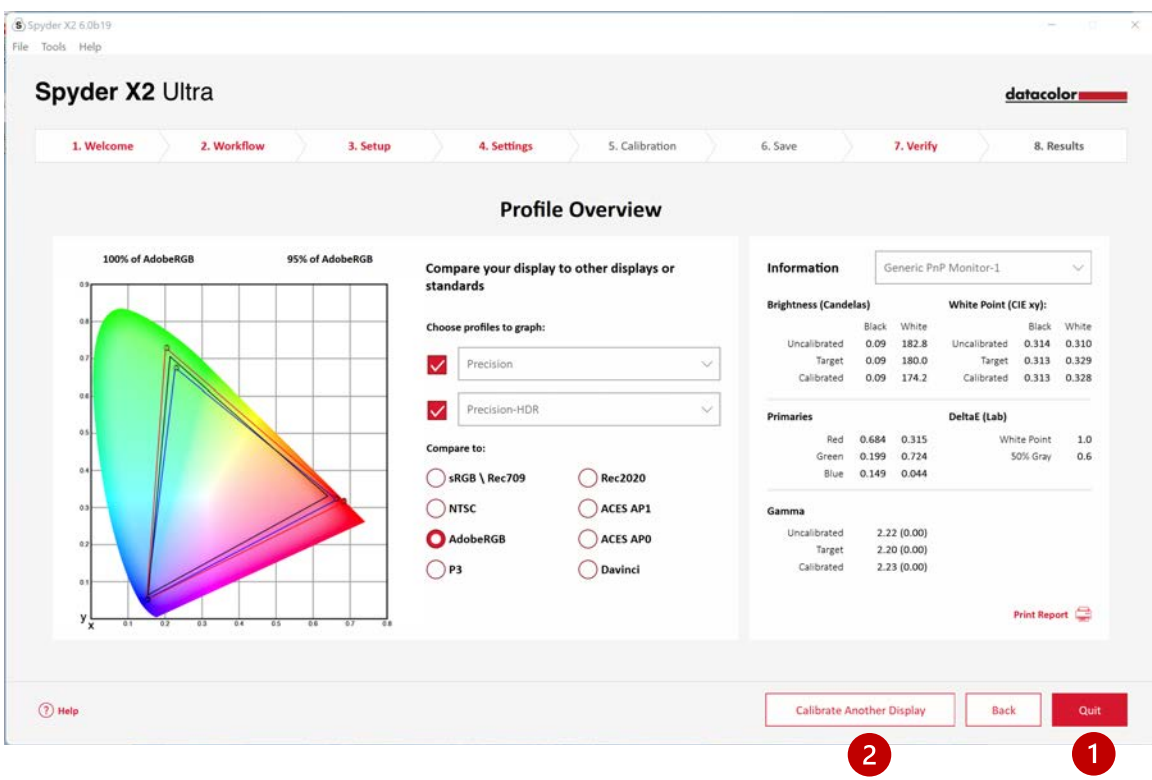

如果已完成校準,請按一下"退出"(1);如果已將另一個顯示器連接到要校準 的計 算機,請按一下"校準另一個顯示器"(2)。

# 工作室匹配

選擇與校準結果盡可能匹配的顯示器。如果要匹配另一台機器的顯示器,請輸入最 低亮度值。如果尚未校準其他機器,請將此項留空。

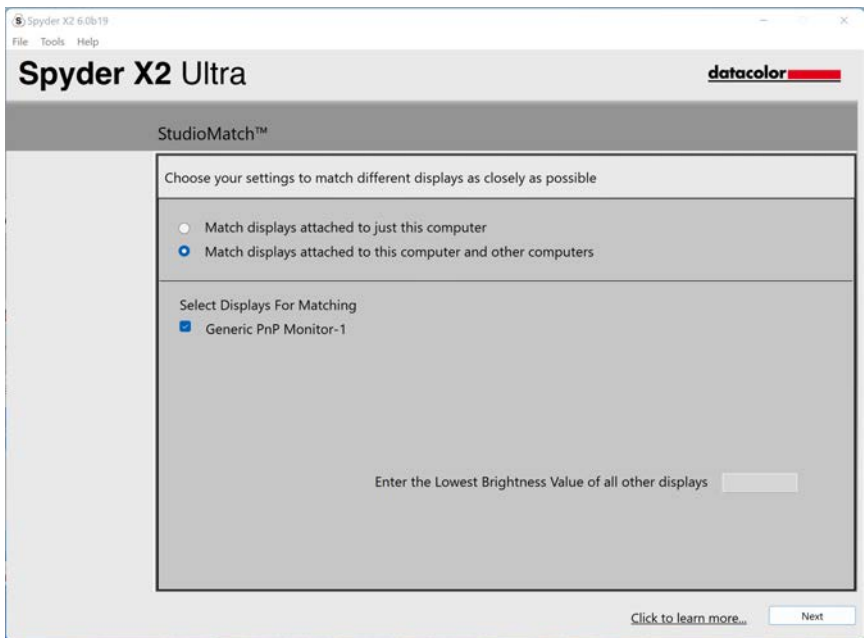

按一下"下一步"並按照提示將 Spyder X2 放置在螢幕上,以測量所連接顯示器 的最大亮度。在按一下"測量"之前,請確保將顯示器亮度設置為最大值。按一下 "完 成"

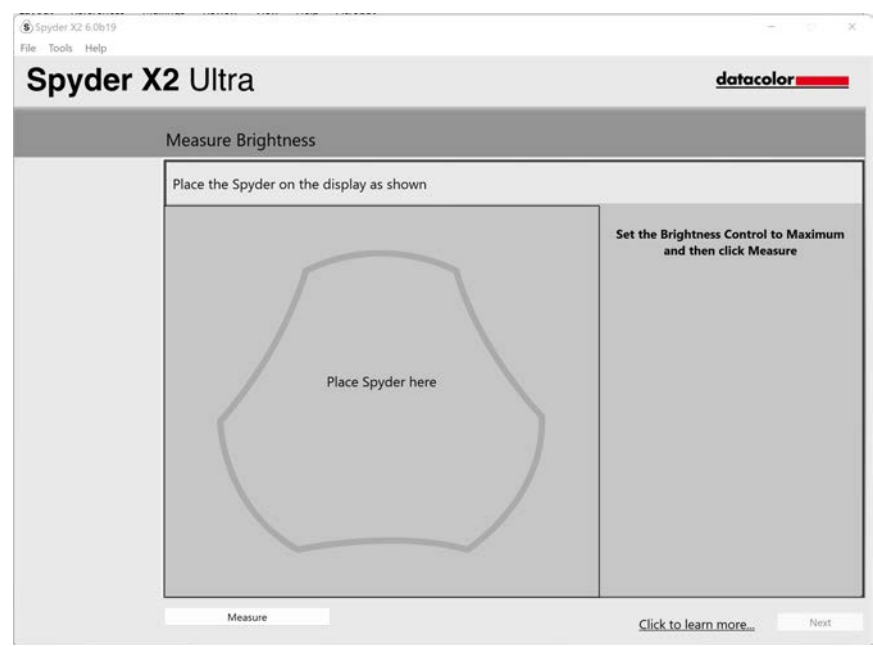

軟體會讀取環境光。將 Spyder X2 放在桌面上,確保沒有直射光線照射到顯 示器 或 Spyder X2 上。按一下"下一步"(Next)測量當前環境光,以獲得基於此測量 值推薦的目標設置。

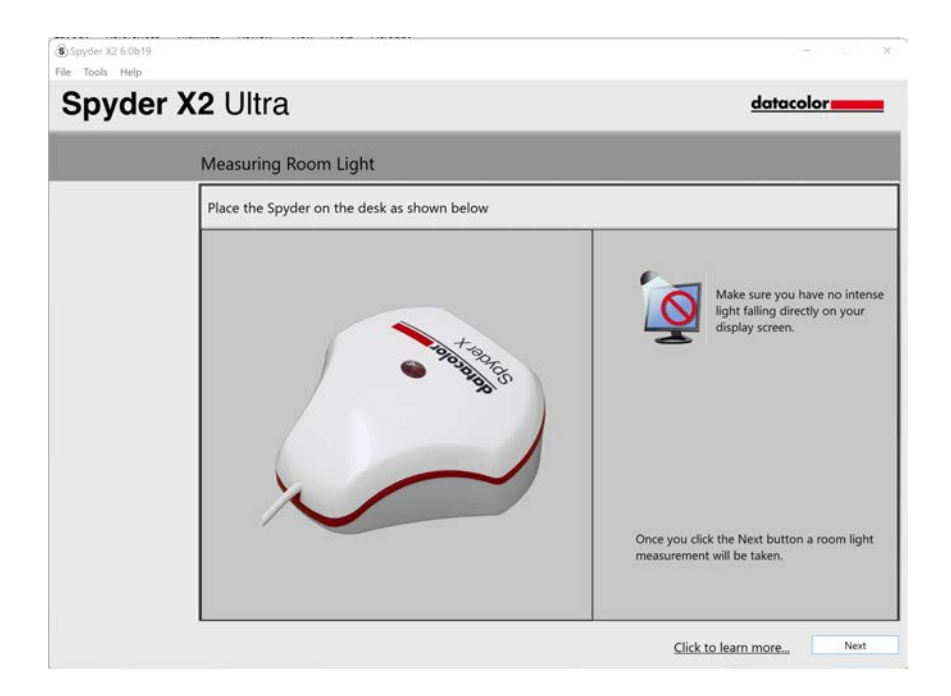

可以保留建議的設置,也可以從下拉式功能表中選擇值。如果您要匹配另一台顯示 器,請記住目標亮度值。按一下"下一步"。

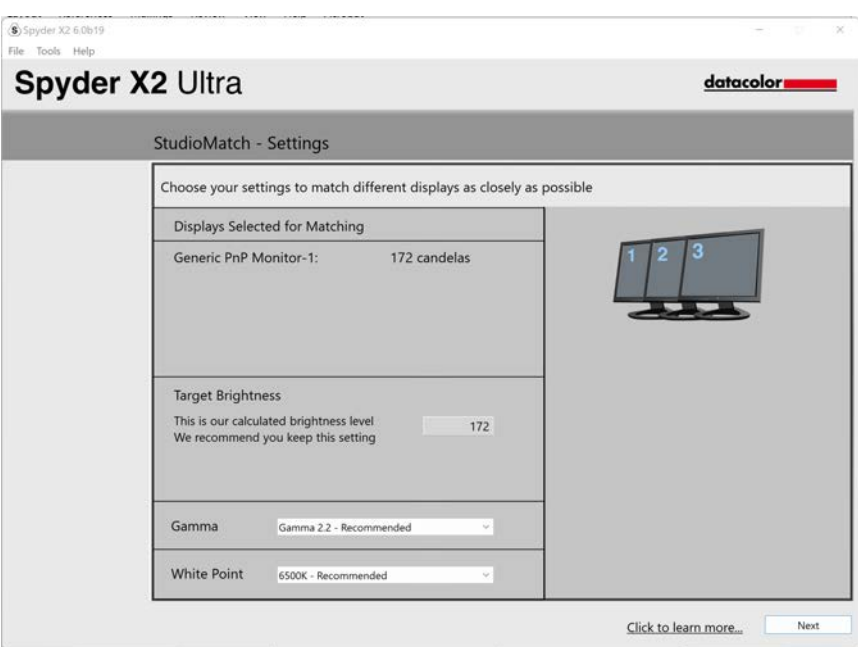

按一下"保存"以創建目的檔案。如果需要匹配連接另一台電腦的顯示器,可看到 要使用的檔的保存位置。按一下"下一步"。

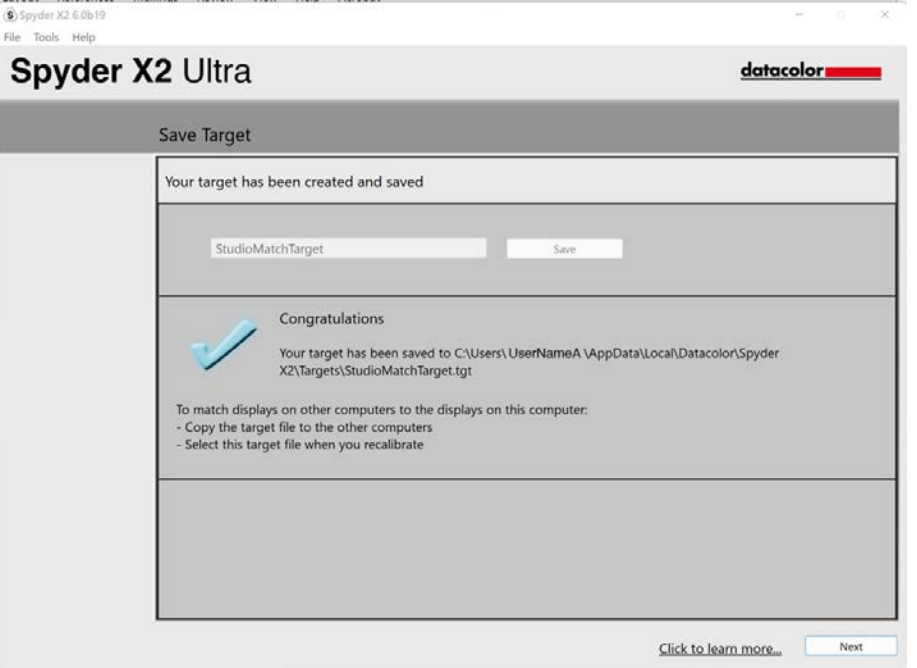

校準過程將開始。按照提示操作,在需要時將感測器移動到每個顯示器上。

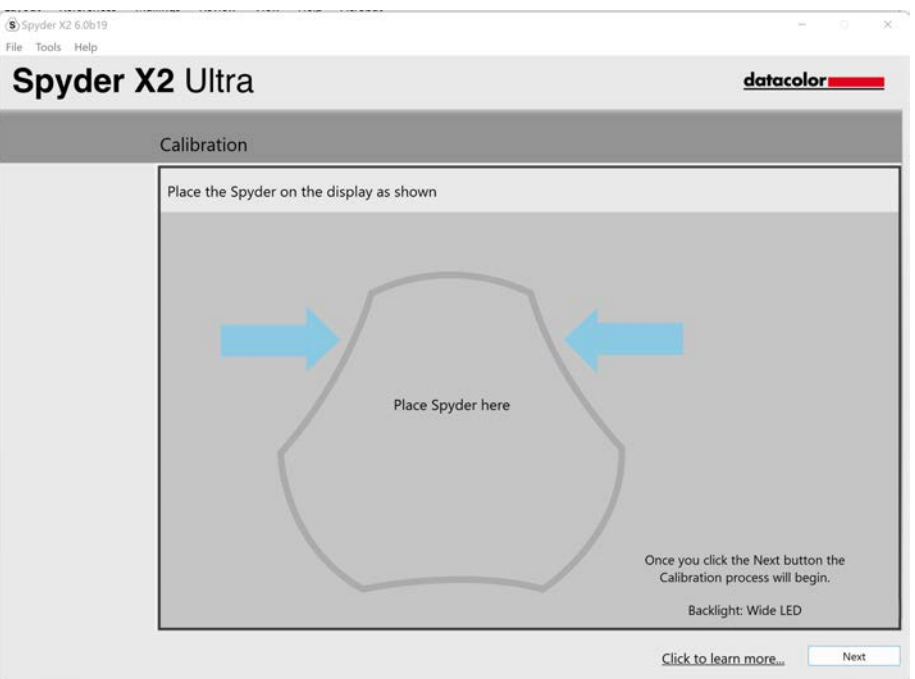

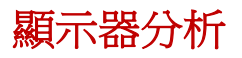

在顯示器上運行 6 個測試項目,瞭解其優點和缺點。

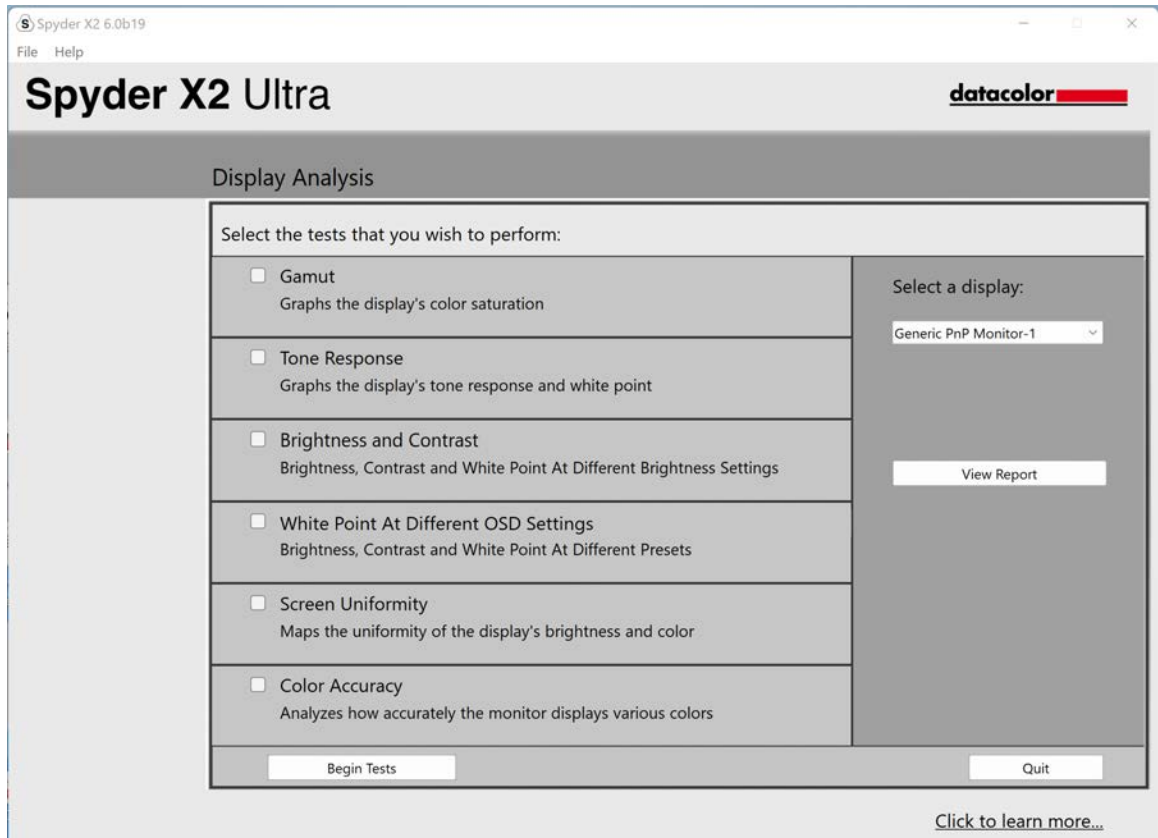

選擇要執行的測試,然後按一下"開始測試"。按照提示放置感測器並更改顯示器 的亮度。

注:除色彩準確度之外的所有測試都是在禁用當前顯示器設定檔的情況下執行 的,以呈現顯示器在未校準狀態下的情況。

執行亮度和對比度測試時,測試的第一部分會要求顯示器設置為 0%亮度。按一下 "測量"後,將需要大約 10 秒鐘來執行測試。由於螢幕將完全變暗,測試完成後 很難看到,請等待大約10秒鐘,然後將亮度調高以繼續。

完成後,選擇"查看報告"以查看所有測試的結果。

# 軟打樣

改進"螢幕到列印"與此工具工作流程的匹配,以類比圖像在任何印表機或設 備 (包括家用印表機、線上或零售印表機以及某些移動/平板電腦設備)上的效果。

如使用家用印表機,則電腦上可能已經安裝了 ICC 設定檔。如果 您不想配置您的 印表機,我們建議您使用我們的 SpyderPrint 產品。

如果您想為零售或線上列印服務商提供 SoftProof, 請訪問並搜索其網站以下載 ICC 印表機設定檔。

按一下"添加資料夾"或"添加文件",將.tiff 或. JPEG 圖像添加到 SoftProof 清單中。從"要類比的設備"下拉清單中選擇一個設定檔。預覽區域將使用選定的 設定檔模擬從 SoftProof 清單中選擇的圖像。

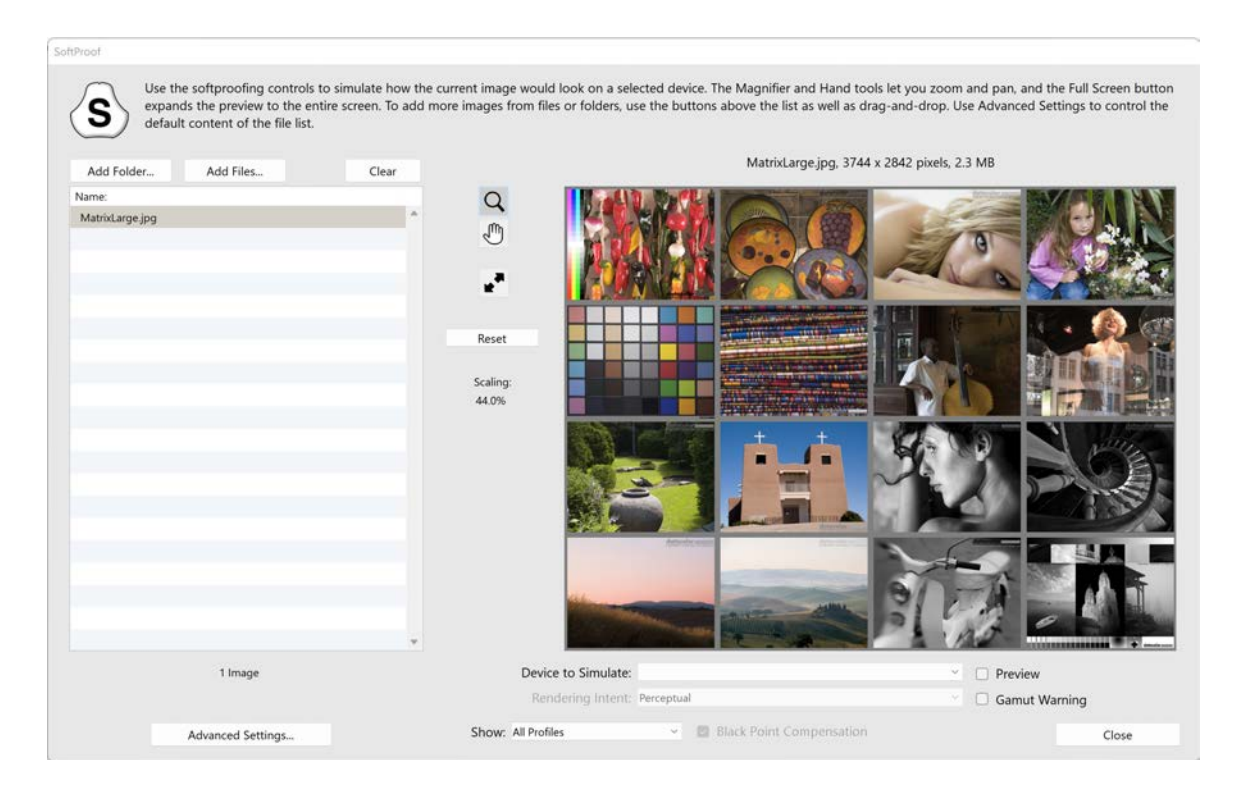

## **SpyderUtility**

## 設定檔管理工具

具有完整的監控設定檔靈活性和控制工具功能,此工具可關閉、切換、刪除和重命 名現有設定檔。按一下功能表列/系統託盤中的 SpyderUtility 圖示,然後按一下 設定檔管理。

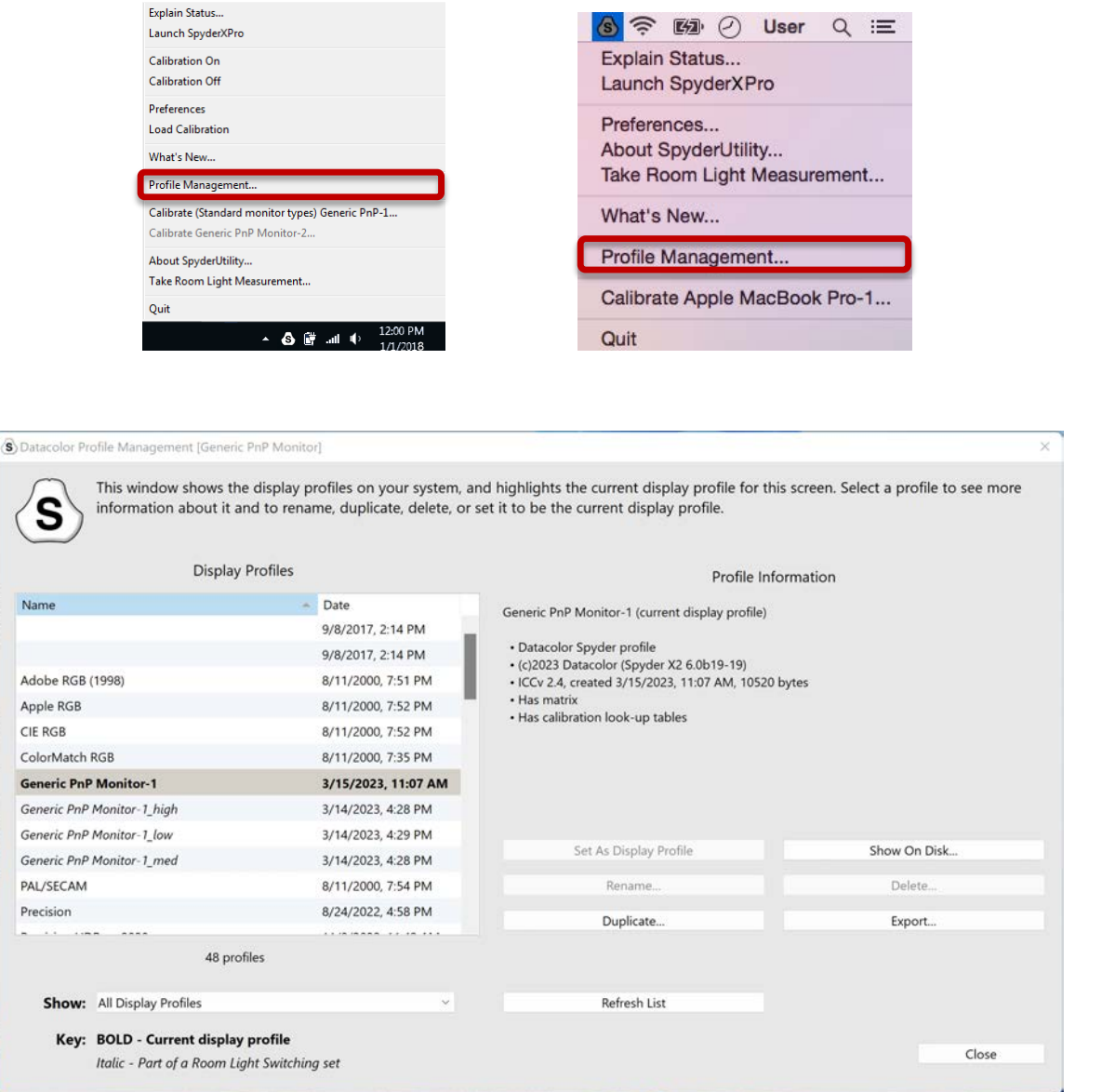

一點校準

可以使用"一點校準"方法進行重新校準。按一下功能表列/系統託盤中的 SpyderUtility 圖示。然後選擇要校準的顯示器。像平常一樣完成校準過程。

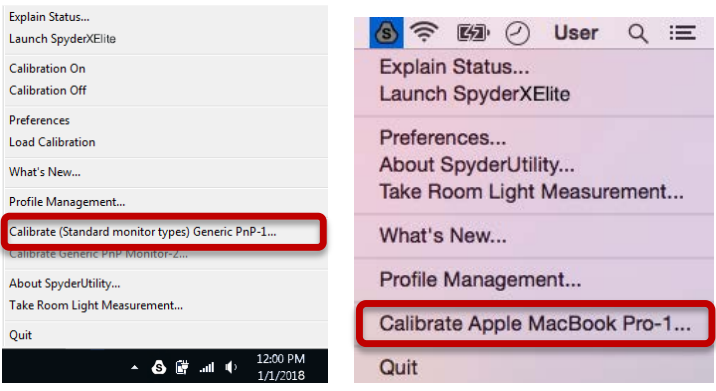

\*\*注:一點校準僅適用於已經完成完全校準後的顯示器。

# 附錄

## 工具

## 曲線

以曲線圖的形式比較顯示器的不同伽瑪和白點調整參數。

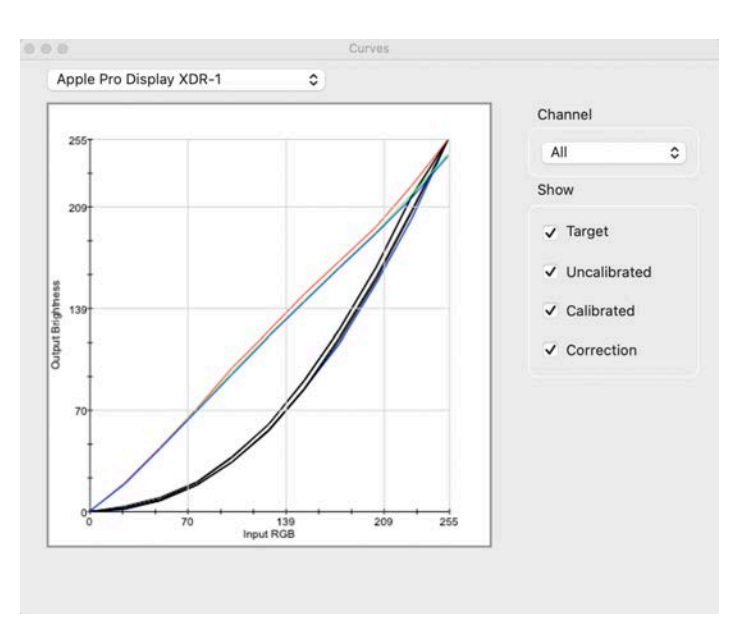

## 信息

查看所選顯示器當前校準的絕對值報告。

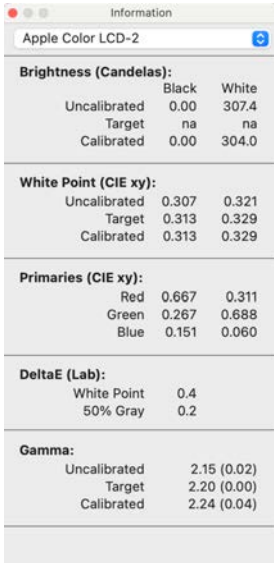

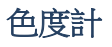

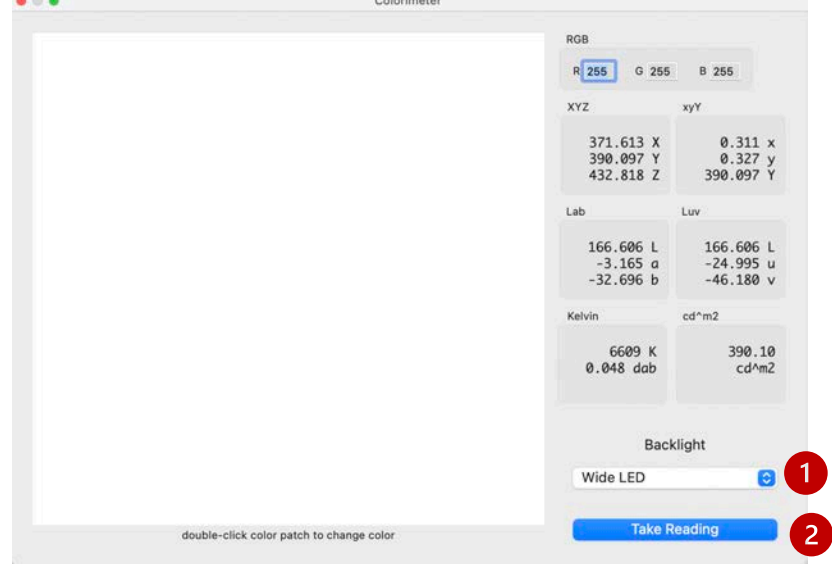

使用 Spyder X2 測量螢幕上的任意 RGB 顏色。

使用背光(1)快顯視窗選擇進行測量時使用的背光設置。輸入 RGB 值後,將 Spyder X2 放在視窗中的色塊上,然後選擇讀取(2)。結果以不同的色度值顯 示。

歷史

通常會更改顯示器的亮度設置,以匹配設置中 的亮度目標設置。此視窗顯示在顯 示器校準期間測量的亮度資料。

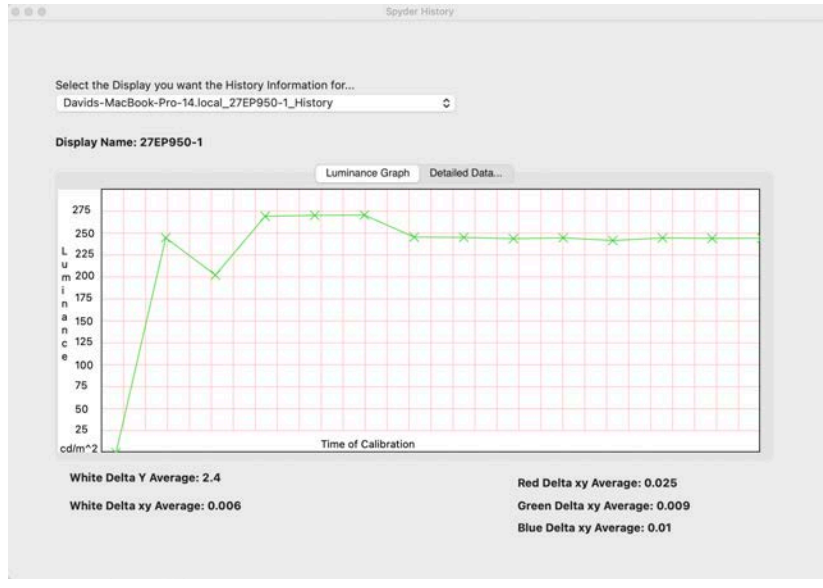

使用下拉式功能表在已保存校準結果的顯示器之間切換。在亮度圖和詳 細資料之 間切換。以圖形或數值形式查看歷史記錄。

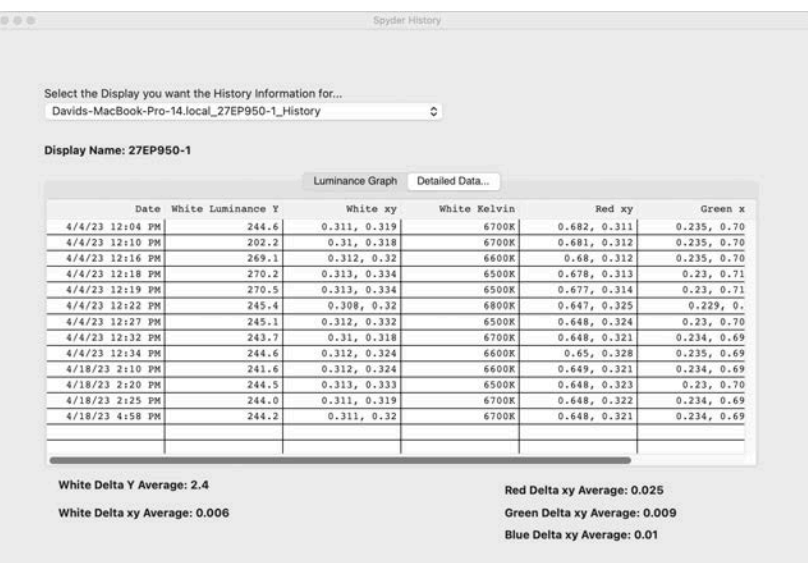

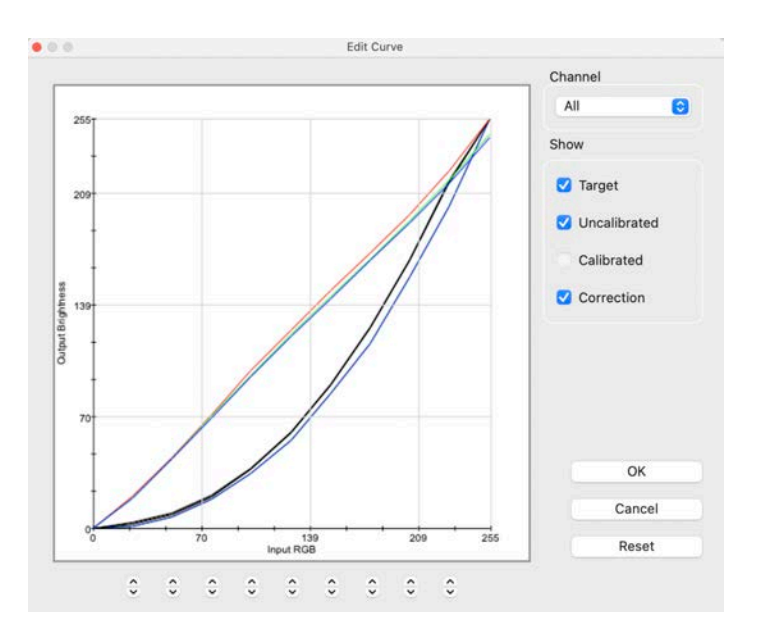

使用圖形下方的箭頭(1)調整校準曲線,以更改每個控制點。

當調整校準曲線的形狀時,在校準顯示器上可即時看到這些調整的效果。 按一下"確定"將結果保存到目標(.TGT)檔中,並用作以後的伽瑪校準目標。

### 術語表

#### AdobeRGB

電腦顯示器的預設顏色空間。

#### 環境光

來自顯示器以外的 任何光源照射在螢幕表面的光。

#### 亮度

從螢幕輻射的光量。

#### 校準

通過與標準值比較來 測量或校正校正值或測量儀器上的每一讀數。

#### 坎德拉-燭光

發光強度的基本單位。

#### 色溫

測量白光的顏色,用開爾文度表示。色溫是理想黑體輻射體在加熱到該溫度時發出 的光 的顏色。電腦顯示器通常具有 5000-9300 開爾文的顏色溫度:5000 開爾文是 黃白色,9300 開爾文是藍白色,而 6500 開爾文則是與正午日光相匹配的標準白 點。

#### 對比度

同一視野內的圖像與其他圖像的顏色和/或亮度的對比度差異。

#### 曲線

顯示器中色調回應 特性的曲線圖。

#### 伽馬

用於編碼和解碼圖像中亮度值的非線性運算。

#### 色域

指可以由 設備再現/捕獲的顏色的完整集合。

#### 開爾文

開爾文溫標是從絕對零度開始的溫度測量值。

#### 光度

從表面發射或反射的光的數量。

#### NTSC

預設電視色彩空間。

#### OSD

OSD 是"螢幕顯示"的縮寫。

#### 設定檔

用於定義和匹配顏色的設定檔資料檔案。

#### 室內光

(參見環境光)

#### 飽和度

顏色的飽和度強度,表示為顏色與白色的差異程度。也可以描述為顏色的鮮豔度或 豐富度。

### sRGB

互聯網默認色彩空間

### 色調

圖像中色塊的色調明度、亮度或值:暗色調對應於陰影,亮色調對應于高光區 域。

### 白點

(參見色溫)

### 常見問題

- 1. 校準是什麼意思? 通過與標準值比較來測量並校正校正值或測量儀器上的每一讀數。
- 2. 什麼是設定檔?

一種資料檔案,用於描述物理設備(如掃描器、顯示器或列印 機)的色彩 特性,或根據獨立於設備的色彩模型(如 CIE Lab 或 CIE XYZ)定義抽象 色彩空間(如 Adobe RGB 或 ColorMatch RGB)的色彩。由色彩管理系統用 於定義 和匹配色彩。

3. 什麼是"曲線"?

它提供了顯示系統的影調回應特性的示意圖。包括顯示器器的默認特性、理 想特性和實際特性的圖形。

4. 色溫是什麼意思?

它是白光顏色的度量單位,用開爾文表示。(開爾文溫標是從絕對零度開始 測量溫度 的單位。)色溫是完全黑色的光的顏色-當加熱到該溫度時,黑體 外表會發出熱 量。電腦顯示器的色溫通常為 5000-9300 開爾文:5000 開爾 文為黃白色,9300 開爾文為藍白色,6500 開爾文是與正午日光相匹配的標 準白點。

5. 什麼是原生白點?

原生白點是在沒有應用任何軟體校準的情況下顯示器硬體所呈現的色溫。對 於 某些顯示器,可以涌過前面板控制進行調整,而對於其他顯示器,白點 是固定的,只能通過軟體調整進行校正。

6. 什麼是環境光?

來自除投影設備以外的任何光源照射到螢幕表面的光。環境光線的多少會影 響螢幕的對比度和清晰度觀察效果。

7. 如何接收軟體更新?

Datacolor 一直致力於改進和升級我們的軟體。更新檔發佈在我們網站 的 "軟體升級"部分,我們的客戶可以免費下載。為了成功安裝 Datacolor 更 新, 客戶唯一需要的就是序號。

- 8. 我的軟體序號在哪裡? 序號長度為 17 或 18 位。取決於應用程 序。它位於硬體設備下麵的盒子裡 面。請不要將其與硬體設備的硬體序號 混淆。
- 9. 為什麼我的顯示器在校準後看起來不一樣? 並排放置的兩台顯示器的 視覺效果永遠不會完全一樣。即使它們是相同的 類型、品牌和型號,兩個顯示器 也會有細微的差別,這些差別在並排比較 中很容易辨別,但在單獨查看每個 顯示器時可以忽略不計。

由於顯示技術的固有差異,將 CRT 顯示器與 LCD 顯 示器進行比較更為困 難。在 CRT 和 LCD 之間的並排比較中,LCD 將總是被 感知為"更亮"並且 具有"更高的對比度"。這是因為 LCD 的峰值亮度通常是 CRT 的峰值亮度 的兩倍,即使您將兩台顯示器校準為具有相同的伽馬點和白 點。

眼腦色度計(又名人類顏色感知)使一種差異變為另一種差 異,從而加劇 了這種效應。即使兩個樣品具有相同的顏色但不同的亮度,它 們也將被感 知為顏色不同。因此,當您將 CRT 和 LCD 校準到相同的伽馬點和 白點並將 顯示器彼此相鄰放置時,即使儀器記錄相同的色度,LCD 的亮度是 其兩倍 這一事實也會導致它們顯示不同的顏色。

人類視覺系統還有另一個強 大的功能,稱為"自我調整"。例如,如果您 從使用白熾燈照明的房間移動到 使用螢光燈管照明的房間,您最初會將白 色物件視為具有藍色投射,並且可 能比它們更亮。然而,幾分鐘後,你的 視覺系統"適應"了對新環境和 你"適應"的感知是,白色物體僅僅是白 色。視覺適應允許我們使用兩種不 同的技術,如 CRT 和 LCD,以相似的感 知觀看相同的影像檔。但是,如果 您將兩個不同的顯示器並排放置並同時 查看它們,視覺系統無法同時適應這 兩個顯示器。由於人類視覺感知的非 常敏感的"比較"功能,它們總是看起 來不同 (在顏色、亮度和對比度方 面)

因此,並排比較兩台顯示器並不是確定您是否可以單獨使用每台顯示器並獲 得 類似結果的合理指標。更好的測試是將每個顯示器放在單獨的房間中, 顯示相 同的影像檔(使用相同的軟體)。然後在顯示器 1 上查看圖像,留 出視覺適應 的時間。接下來,移動到顯示器 2,再次為視覺適應留出時 間。在這種測試中, 重要的是確認正在查看的影像檔具有準確定義其色彩 空間的嵌入式 ICC 配置文 件。此外,Photoshop 顏色設置被設置為使用嵌 入式色彩設定檔,且每個顯示器被正確校準、配置且其設定檔被設置為當前 顯示器設定檔。

10. Datacolor 的技術支持政策是什麼?

Datacolor 公司免費提供技術支援。如果您 有問題,請訪問我們的支持網 站:

support.datacolor.com